# The Linux Public Web Browser mini-HOWTO

par Donald B. Marti Jr., [dmarti@best.com](mailto:dmarti@best.com) Adaptation française : Pierre-Charles David [david@essi.fr](mailto:david@essi.fr) v0.3, 5 Janvier 1998

L'idée de base ici est de rendre le web accessible à des visiteurs, tout en limitant leurs possibilités de causer des dégats.

### Contents

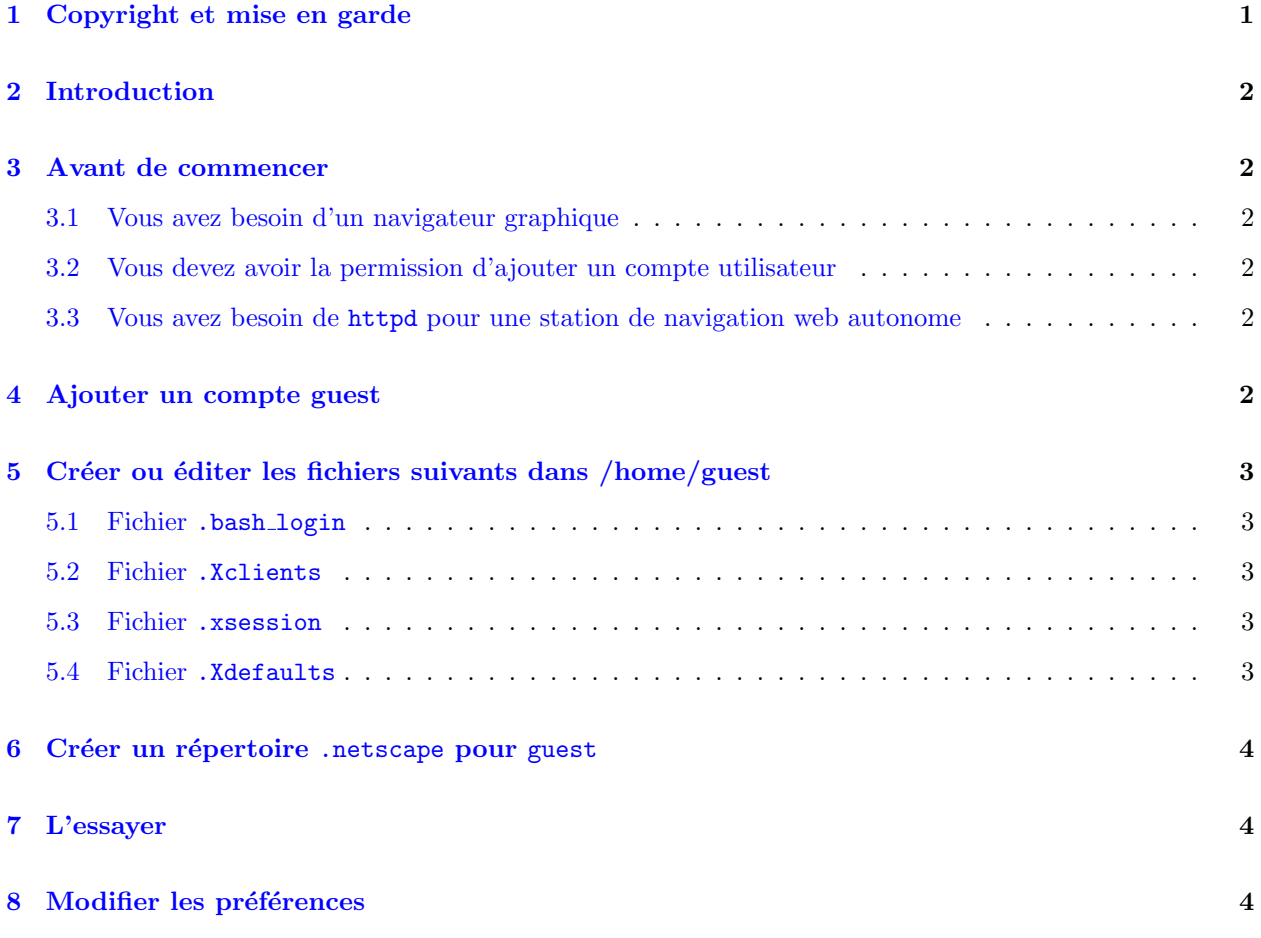

### <span id="page-0-0"></span>1 Copyright et mise en garde

Copyright 1997 Donald B. Marti Jr. Ce document peut être redistribué sous les termes de la licence du Projet de Documentation de Linux (LDP).

Ce document ne couvre pour l'instant que Netscape Navigator, mais je projette d'ajouter des notes pour d'autres navigateur d`es que j'aurais les informations n´ecessaires. Si vous essayez ceci avec un autre navigateur, faites le moi savoir.

### <span id="page-1-0"></span>2 Introduction

L'idée de base ici est de rendre le web accessible à des visiteurs, tout en limitant leurs possibilités de causer des dégats.

Cette configuration était au départ destinée à des stands d'expositions, mais elle devrait être applicable dans d'autres circonstances où vous voulez faire tourner un navigateur web sans avoir à vous occuper de l'ordinateur.

Suivre ces instructions ne rend en aucun cas votre système immunisé contre les attaques ou les erreurs idiotes.

### <span id="page-1-1"></span>3 Avant de commencer

#### <span id="page-1-2"></span>3.1 Vous avez besoin d'un navigateur graphique

Ce document présuppose que vous ayez déjà un navigateur web graphique fonctionnant, tel que Netscape Navigator, sur votre système. Vous devez avoir l'autorisation d'utiliser votre navigateur. Si vous voulez utilisez Netscape Navigator dans un contexte commercial, vous pouvez en acheter une copie avec la licence appropriée auprès de Caldera.

#### <span id="page-1-3"></span>3.2 Vous devez avoir la permission d'ajouter un compte utilisateur

Si vous n'avez pas le droit d'être root, demandez à l'administrateur système d'ajouter le compte guest et de vous rendre propriétaire du répertoire personnel de guest. Sauter à la section "Créer ou éditer les fichiers suivants" [\(5](#page-2-0) (Créer ou éditer les fichiers suivants dans /home/guest)) lorsqu'il ou elle l'a fait.

#### <span id="page-1-4"></span>3.3 Vous avez besoin de httpd pour une station de navigation web autonome

Si vous mettez en place une station de navigation web autonome, sans connexion réseau, vous devez avoir un httpd fonctionnant correctement et les documents webs installés. Pour savoir si c'est le cas, tapez :

```
lynx -dump http://localhost/
```
Vous devez obtenir le texte de la page d'accueil sur votre système.

### <span id="page-1-5"></span>4 Ajouter un compte guest

En tant que root, lancez adduser pour ajouter un utilisateur nommé guest. Entrez alors

```
passwd guest
```
pour positionner le mot de passe de l'utilisateur guest. Cela doit être quelque chose de simple à se souvenir, comme "guest". Vous communiquerez ce mot de passe aux utilisateurs. Ne mettez pas votre propre mot de passe.

Rendez-vous ensuite propriétaire du répertoire personnel de guest. Entrez

chown moi.mongroupe /home/guest

Remplacez "moi" par votre nom d'utilisateur normal et "mongroupe" avec votre nom de groupe. (Sur Red Hat Linux, les deux seront identiques.)

Vous devez maintenant tapez exit et effectuer le reste des manipulations sous votre compte normal, pas en tant que root.

### <span id="page-2-0"></span>5 Créer ou éditer les fichiers suivants dans /home/guest

#### <span id="page-2-1"></span>5.1 Fichier .bash\_login

#### exec startx

Cela signifie que lorsque guest entre sur le système, le shell de login lancera tout de suite le système X Window.

#### <span id="page-2-2"></span>5.2 Fichier .Xclients

netscape

Cela signifie que lorsque X démarre, guest obtient seulement le navigateur web, sans gestionnaire de fenêtres. Si vous préférez un autre navigateur web, mettez quelque chose d'autre.

Le fichier .Xclients doit être exécutable par guest. Entrez pour cela

chmod 755 /home/guest/.Xclients

#### <span id="page-2-3"></span>5.3 Fichier .xsession

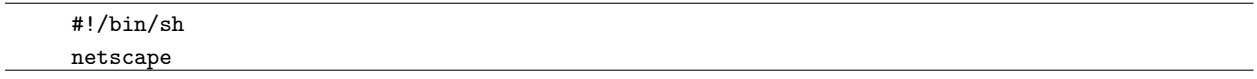

Si vous utilisez  $xdm(1)$  pour loguer les gens sur le système, ce fichier doit faire en sorte que guest obtienne le navigateur de la même manière que s'il s'était logé normalement. Le fichier .xsession doit être exécutable par guest. Entrez pour cela

chmod 755 /home/guest/.xsession

#### <span id="page-2-4"></span>5.4 Fichier .Xdefaults

```
! Désactive la sélection à la souris
*hysteresis: 3000
! Rend tous les liens, visités ou non, de la même couleur par défaut
*linkForeground: #0000EE
*vlinkForeground: #0000EE
Netscape.Navigator.geometry: =NETSCAPE_GEOMETRY
! Désactive les commandes clavier
*globalTranslations:
! Fait en sorte que tous les boutons de souris aient le même effet
*drawingArea.translations: #replace \
\verb|<Btn1Down\rangle: \quad \Delta \
```
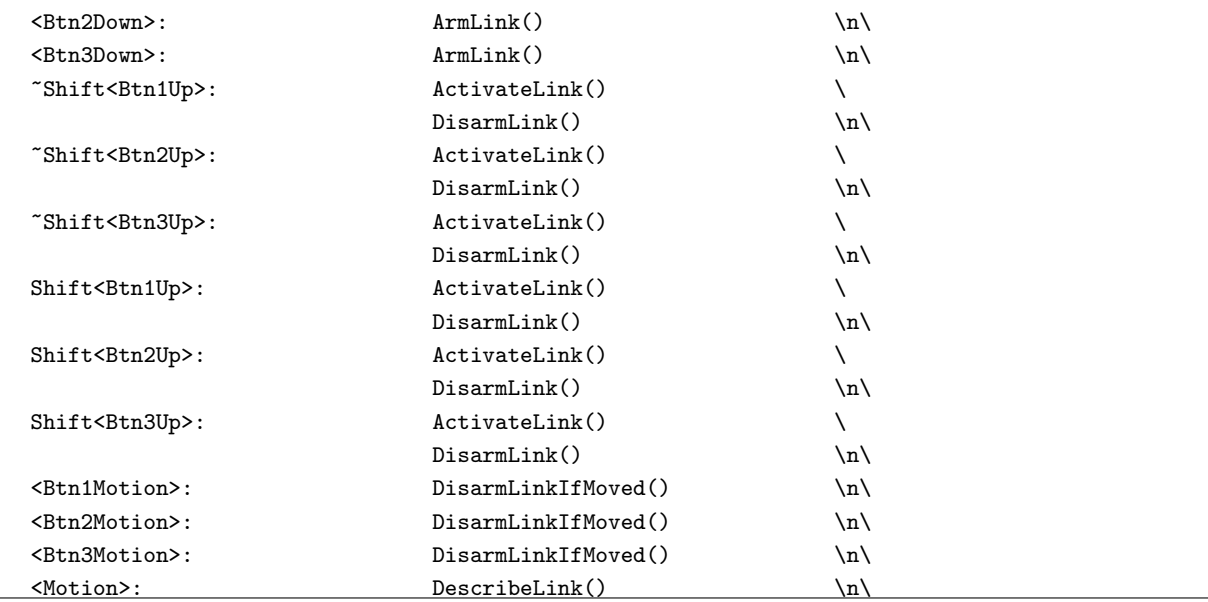

Ce fichier désactive le clignotement de texte, la sélection à la souris, et certains raccourcis claviers. Il fait aussi en sorte que tous les boutons de souris fassent la même chose, cache la barre de menu, et rend les liens, visités ou non, de la même couleur, pour que chaque utilisateur aie de jolis liens bleus et pas ceux que d'autres personnes ont visité en violet.

Dans, ce fichier, vous devez remplacer NETSCAPE GEOMETRY par une spécification de géométrie X du genre : XxY+0-0, où X est la largeur de votre écran, et Y sa hauteur + 32. Cela positionnera la barre de titre de la fenêtre Netscape en dehors de l'écran pour ne pas distraire l'utilisateur. Par exemple, si votre écran est en 800 $x600$ , la spécification de géométrie doit être 800 $x632+0-0$ .

## <span id="page-3-0"></span>6 Créer un répertoire .netscape pour guest

Entrez

mkdir /home/guest/.netscape chmod 777 /home/guest/.netscape

pour créer le répertoire .netscape de guest et le rendre lisible par tout le monde.

### <span id="page-3-1"></span>7 L'essayer

Déloguez vous, puis loguez vous en tant que guest.

### <span id="page-3-2"></span>8 Modifier les préférences

Puisque vous ne pourrez pas utiliser la barre de menu en tant que guest, vous devez éditer les préférences de guest manuellement si vous devez les modifier, ou bien changer vos propre préférences et recopier votre fichier de préférences sur celui de guest.